# **BUKU MANUAL e-Simpel** untuk **PERUSAHAAN**

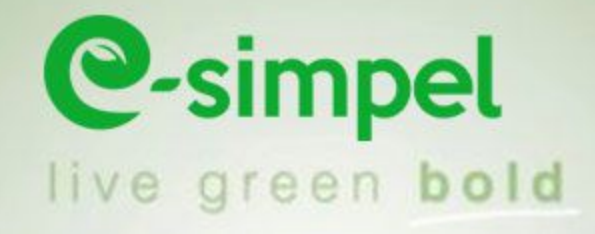

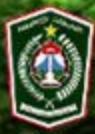

DINAS LINGKUNGAN HIDUP<br>Kabupaten Lumajang

# **DAFTAR ISI**

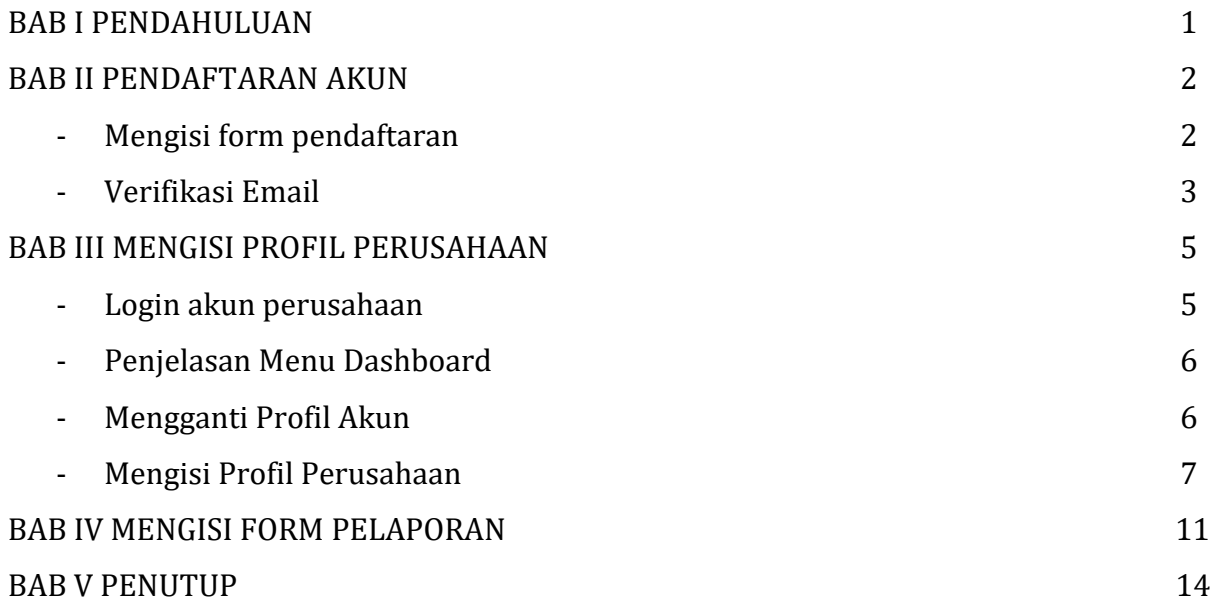

### **I. PENDAHULUAN**

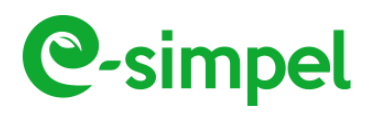

Aplikasi E-Simpel adalah Sistem Informasi Pengelolaan Lingkungan Hidup secara Elektronik yang dikembangkan oleh **Dinas Lingkungan Hidup Kabupaten Lumajang** untuk mengatur mekanisme pelaporan pengelolaan dan pemantauan lingkungan bagi usaha/kegiatan. Aplikasi E-Simpel dapat diakses melalui browser dengan alamat url

[https://e-simpel.dlh.lumajangkab.go.id](https://e-simpel.dlh.lumajangkab.go.id/) .

Aplikasi E-Simpel ini dibuat dengan menggunakan Bahasa Pemrograman berbasis web yang dapat diakses secara online melalui Internet. Untuk dapat menggunakan Aplikasi E-Simpel tidak membutuhkan aplikasi khusus, cukup dengan menggunakan Web Browser perusahaan sudah bisa melakukan kegiatan pelaporan lingkungan hidup secara berkala dalam waktu tertentu.

Semoga Buku Manual ini dapat bermanfaat bagi pengguna, dan kami berharap kritik dan saran dari pengguna untuk penyempurnaan Aplikasi ini kedepan.

Terimakasih

Penulis

#### **II. PENDAFTARAN AKUN**

#### a. Mengisi form pendaftaran

Untuk memulai menggunakan Aplikasi ini, pengguna diwajibkan untuk mendaftarkan akun perusahaannya terlebih dahulu, dengan mengakses url pada address bar web browser [https://e-simpel.dlh.lumajangkab.go.id/p](https://e-simpel.dlh.lumajangkab.go.id/)plh, sehingga akan muncul tampilan seperti berikut ini :

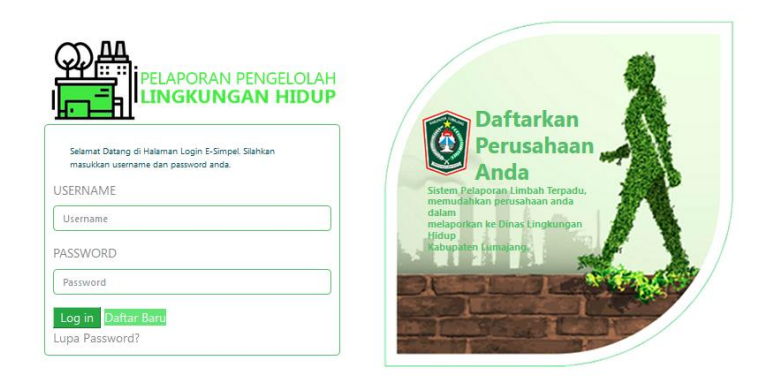

Klik tombol Daftar Baru kemudian input form sesuai data perusahan Anda !

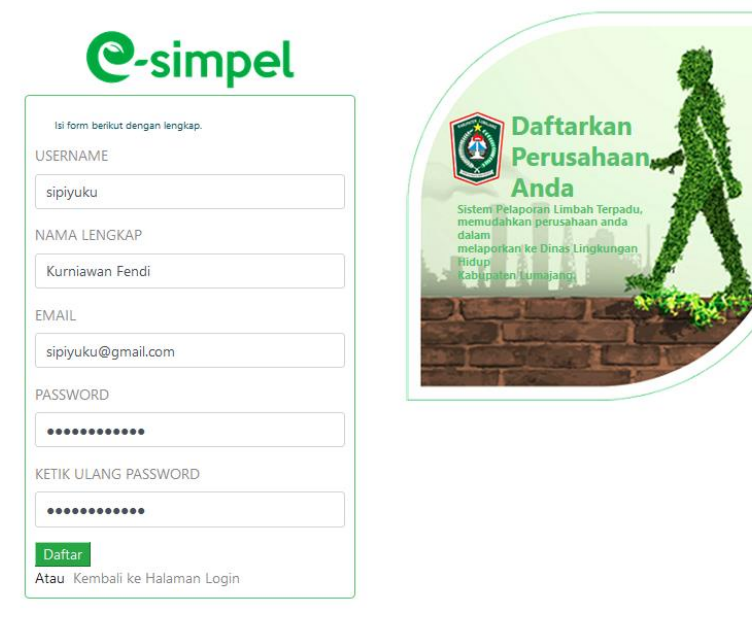

Isi form pendaftaran dengan lengkap kemudian klik tombol

Jika pendaftaran berhasil maka akan muncul notifikasi seperti gambar dibawah ini :

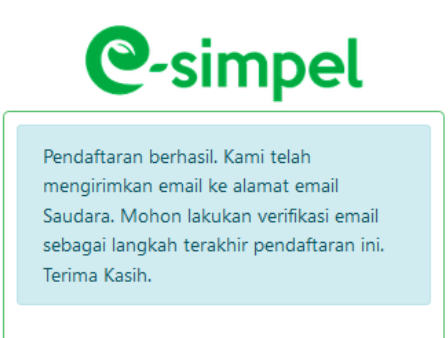

Untuk melengkapi proses pendaftaran, silahkan melakukan verifikasi email sesuai email yang sudah didaftarkan sebelumnya.

b. Verifikasi email

Setelah mengisi form pendaftaran, pengguna diwajibkan melakukan verifikasi email yang sudah dikirim melalui sistem. Untuk melakukan verifikasi, silahkan login menggunakan akun email yang sudah didaftarkan pada form pendaftaran sebelumnya. Jika sistem berhasil mengirimkan verifikasi ke akun email anda, maka anda akan melihat isi email seperti gambar berikut :

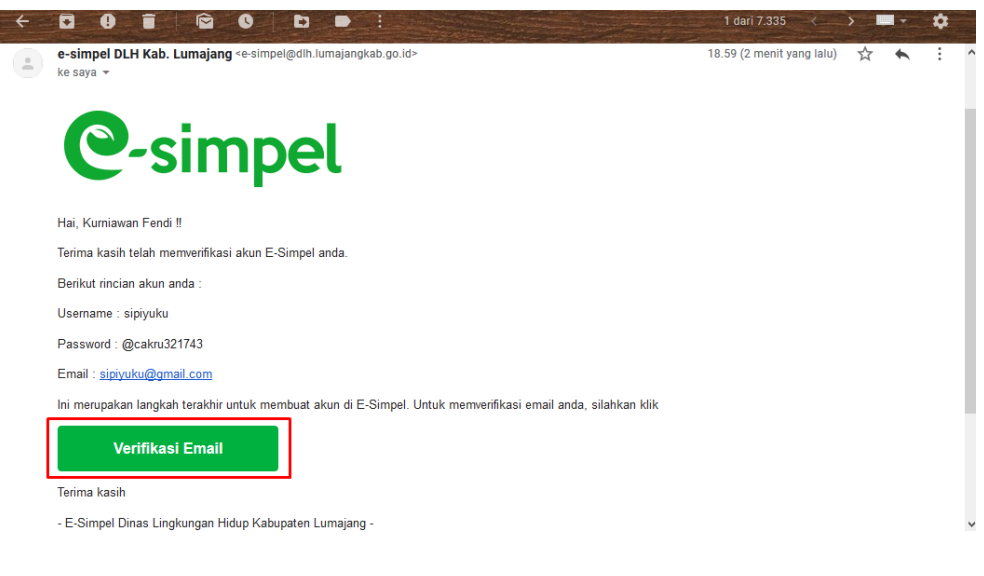

Klik tombol verifikasi Email untuk menyelesaikan proses akhir pendaftaran

akun.

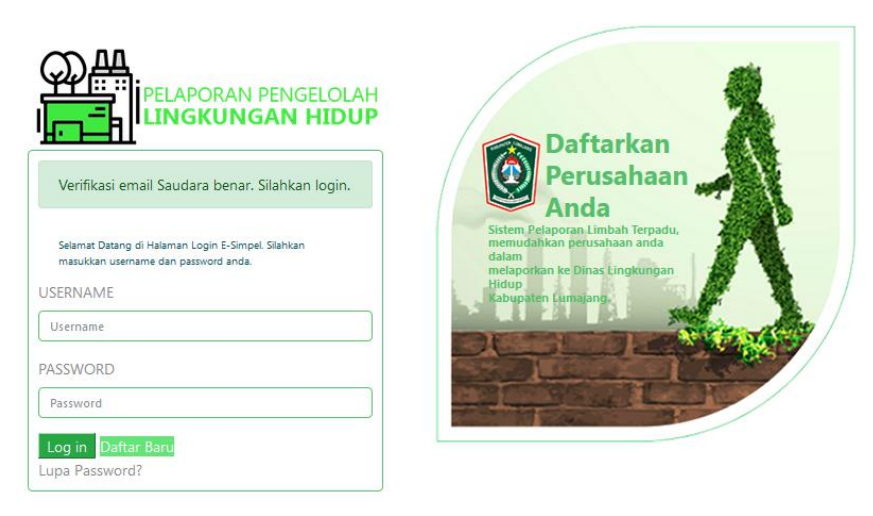

Gambar diatas menunjukkan proses verifikasi akun berhasil

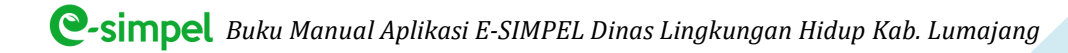

#### **III. MENGISI PROFIL PERUSAHAAN**

Sebelum melakukan proses pelaporan, perusahaan diwajibkan melengkapi profil perusahaan sesuai dengan form yang tersedia. Sebelum melengkapi profil perusahaan, sistem akan mengunci proses pelaporan sampai perusahaan tersebut melengkapi profil dan diverifikasi oleh Admin Dinas Lingkungan Hidup Kabupaten Lumajang.

a. Login Akun Perusahaan

Login akun perusahaan dengan mengakses url [https://e](https://e-simpel.dlh.lumajangkab.go.id/pplh)[simpel.dlh.lumajangkab.go.id/pplh](https://e-simpel.dlh.lumajangkab.go.id/pplh), masukkan username dan password sesuai dengan akun perusahaan.

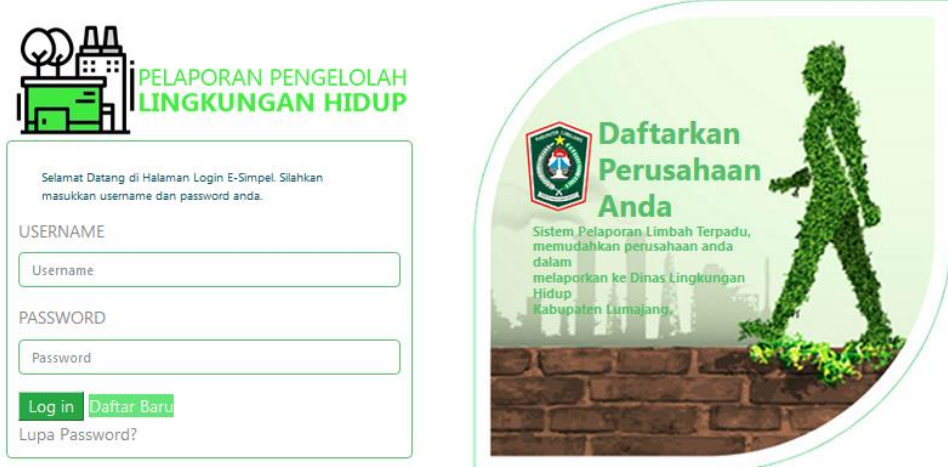

Klik tombol untuk melanjutkan.

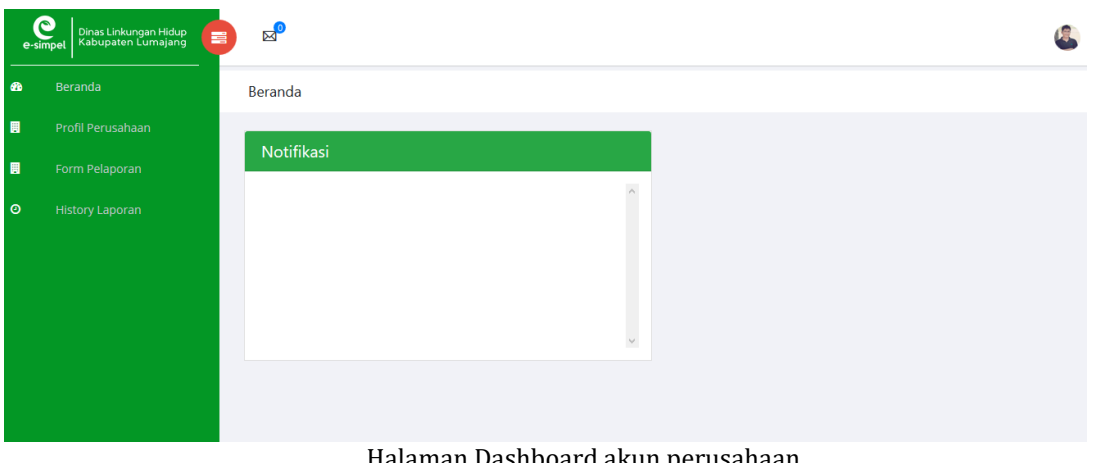

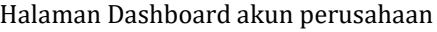

#### b. Penjelasan Menu Dashboard

Setelah login berhasil, pengguna akan diarahkan ke halaman Dashboard akun perusahaan. Pada halaman tersebut terdapat beberapa menu

- Beranda: link untuk kembali ke halaman awal dashboard.
- Profil Perusahaan : link untuk menuju halaman profil perusahaan.
- Form Pelaporan : link untuk menuju form pelaporan perusahaan.
- History Laporan : link untuk melihat history laporan perusahaan.
- Notifikasi : berisi text notifikasi dari sistem.
- Menu Profil Akun : terdiri dari 3 submenu yaitu Profil Saya, Ganti Password, dan Logout.

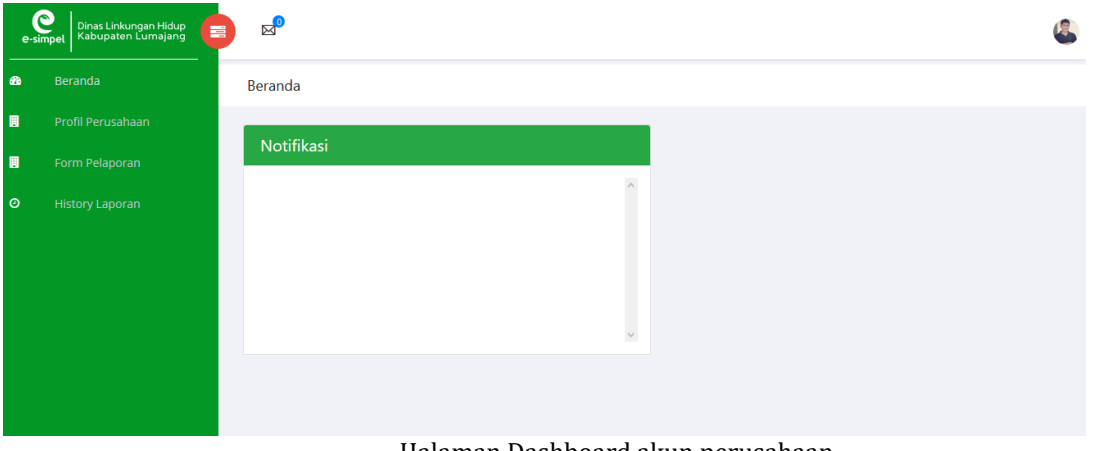

Halaman Dashboard akun perusahaan

c. Mengganti Profil Akun

Menu ini dapat diakses melalui icon / avatar akun pada menu sebelah kanan atas, seperti gambar disamping ini :

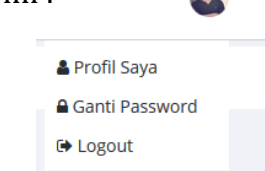

Pada menu kali ini, terdapat tiga bagian submenu yaitu :

- Profil Saya, untuk mengedit profil klik tombol **A** Profil Saya

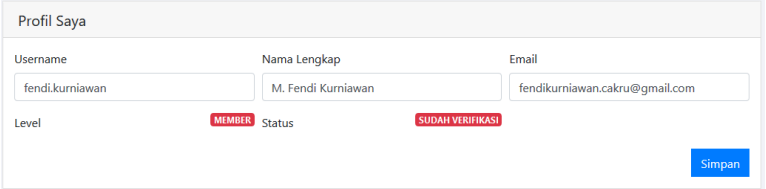

Edit pada form sesuai keinginan kemudian klik Simpan.

 *Buku Manual Aplikasi E-SIMPEL Dinas Lingkungan Hidup Kab. Lumajang*

Ganti password, untuk mengganti password klik tombol **A Ganti Password** 

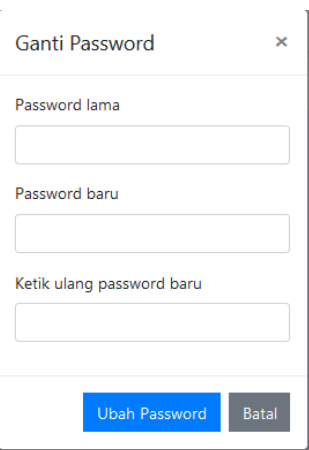

untuk merubah password isikan password lama dan password baru, kemudian ketik ulang password baru, setelah itu klik tombol ubah Password

- Logout, untuk keluar dari halaman dashboard klik Logout.
- d. Mengisi Profil Perusahaan

Sebenarnya pada bagian ini adalah inti dari sub bab kali ini, namun kami terlebih dahulu menjelaskan hal penting yang harus diketahui / dilakukan sebelum melanjutkan proses berikutnya (mengisi profil perusahaan & mengisi form laporan perusahaan).

Pada pembahasan sebelumnya sudah dijelaskan bahwa form pelaporan perusahaan akan terkunci sebelum perusahaan melengkapi profil perusahaan. Bila ingin membuktikan apakah benar-benar terkunci menu tersebut, silahkan klik Menu **Form Pelaporan**, maka akan muncul notifikasi seperti gambar berikut :

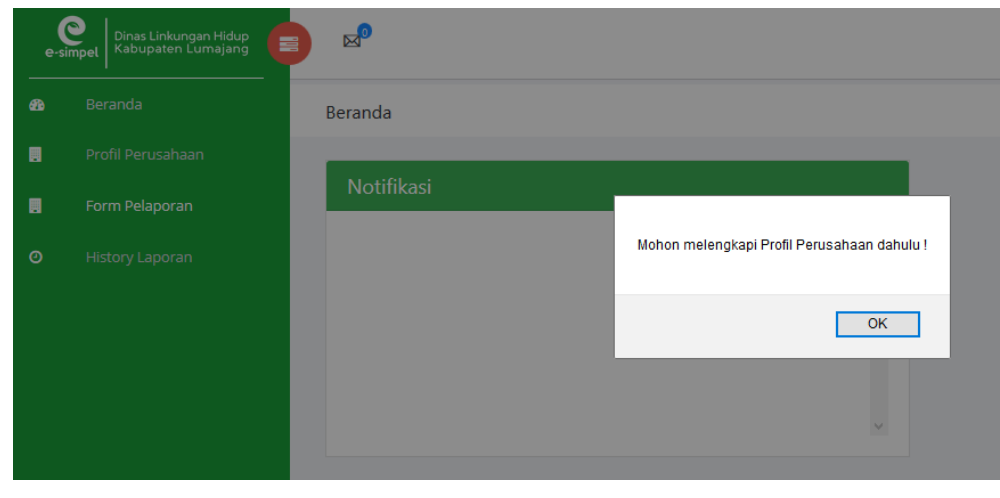

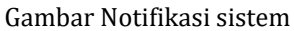

Baiklah, kembali pada pokok bahasan untuk mengisi profil perusahaan silahkan klik Menu **Profil Perusahaan**

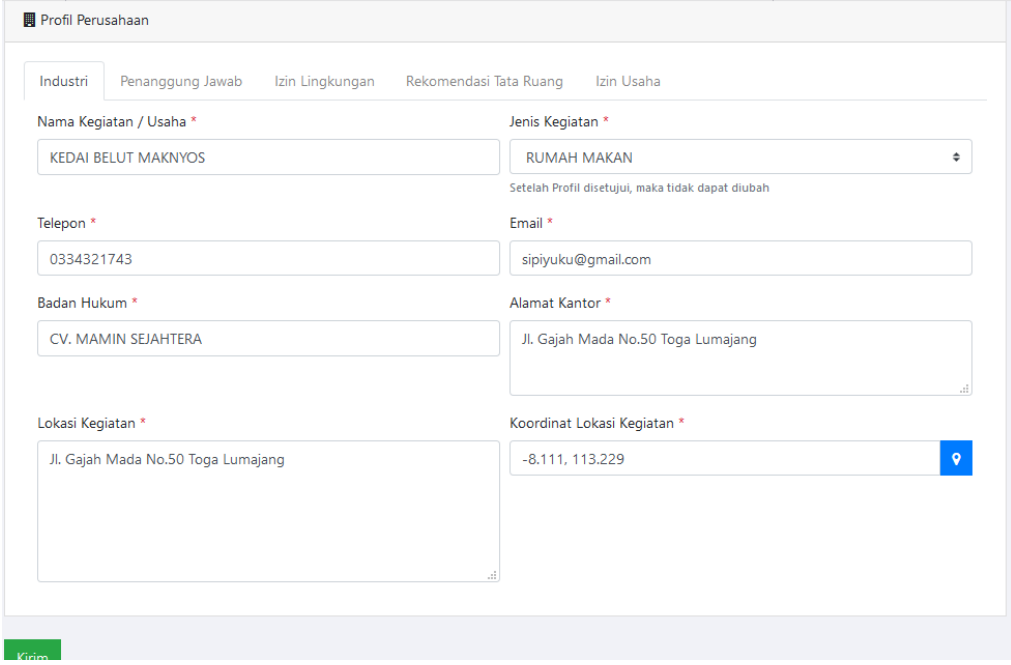

Pada gambar diatas terdapat beberapa form tabulasi yaitu Tab Industri, Penanggung Jawab, Izin Lingkungan, Rekomendasi Tata Ruang dan Izin Usaha. Sebelum melengkapi semua form tersebut, jangan terlebih dahulu meng-klik tombol **Kirim,** jika terlanjur maka sistem akan melaporkan error dikarenakan seluruh Tabulasi Profil perusahaan (Industri, Penanggung Jawab, Izin Lingkungan, Rekomendasi Tata Ruang dan Izin Usaha) menjadi satu kesatuan yang tak terpisahkan oleh karena itu mohon melengkapi terlebih dahulu kemudian klik Tombol **Kirim.** 

Nama Penanggung Jawab harus diisi. Telepon Penanggung Jawab harus diisi. Email Penanggung Jawab harus diisi. Format email Penanggung Jawab salah. Alamat Penanggung Jawab harus diisi. Foto Penanggung Jawab harus diisi. Nomor Izin Lingkungan harus diisi. Tanggal Terbit Izin Lingkungan harus diisi. File Izin Lingkungan harus diisi. Nomor Rekomendasi Tata Ruang harus diisi. Tanggal Terbit Rekomendasi Tata Ruang harus diisi. File Rekomendasi Tata Ruang harus diisi. Nomor Izin Usaha harus diisi. Tanggal Mulai Izin Usaha harus diisi. Tanggal Akhir Izin Usaha harus diisi. File Izin Usaha harus diisi.

Gambar diatas adalah Notifikasi error dari sistem dikarena belum melengkapi seluruh tabulasi form profil perusahaan.

Jika seluruh form pada Profil Perusahaan sudah terisi dengan benar, silahkan klik tombol **Kirim.** 

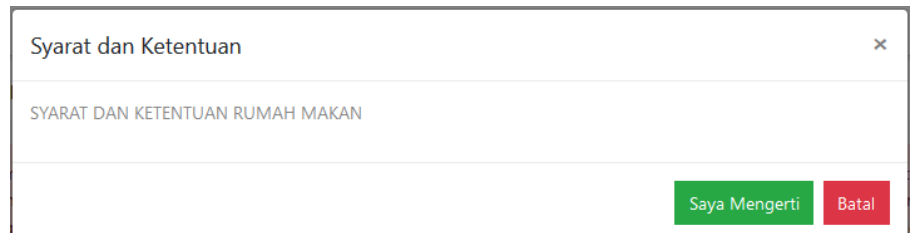

Setelah menekan tombol **Kirim**, sistem akan meminta persetujuan mengenai syarat dan ketentuan dari Jenis Kegiatan Usaha, Klik **Saya Mengerti.** Setelah melakukan konfirmasi dengan meng-klik tombol **Saya Mengerti,** maka proses input Profil Perusahaan selesai dilakukan dan menunggu proses verifikasi dari admin Dinas Lingkungan Hidup Kabupaten Lumajang.

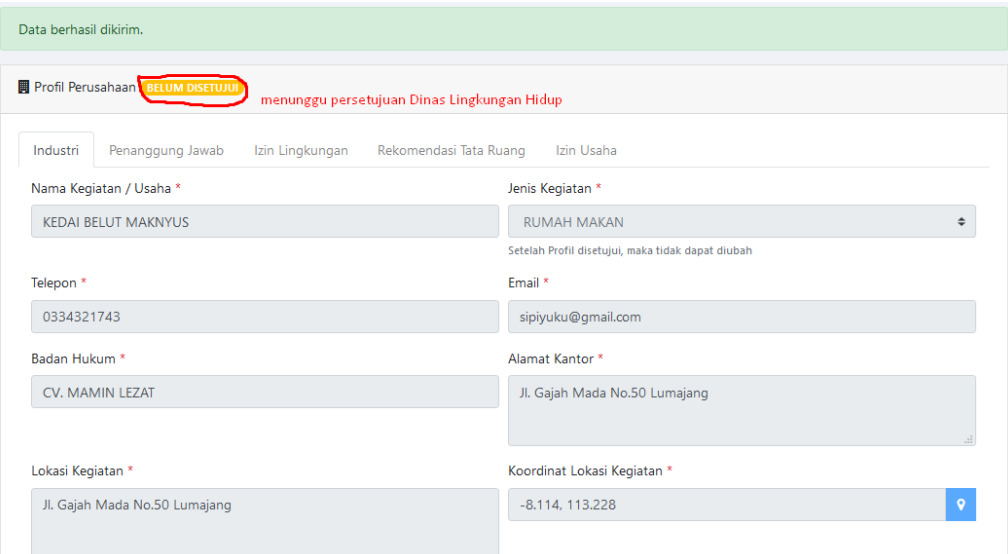

Gambar diatas menunjukkan bahwa Profil perusahaan berhasil dikirim dan belum disetujui.

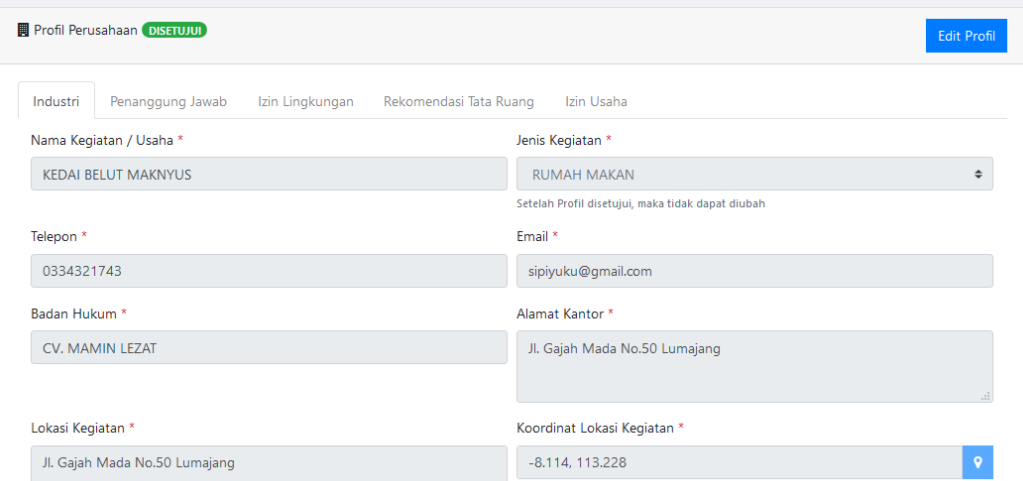

Gambar diatas menunjukkan bahwa profil perusahaan sudah disetujui oleh

Admin Dinas Lingkungan Hidup Kabupaten Lumajang. Kemudian bisa melanjutkan proses berikutnya yaitu Mengisi Form Pelaporan Perusahaan.

Meskipun sudah disetujui, status profil perusahaan akan terkunci (tidak bisa diedit), untuk melakukan perubahan pada profil perusahaan harus terlebih dahulu mengklik tombol <sub>Edit Profil</sub> , kemudian akan muncul pemberitahuan

'n

seperti berikut, dan jawab **Ya**

買

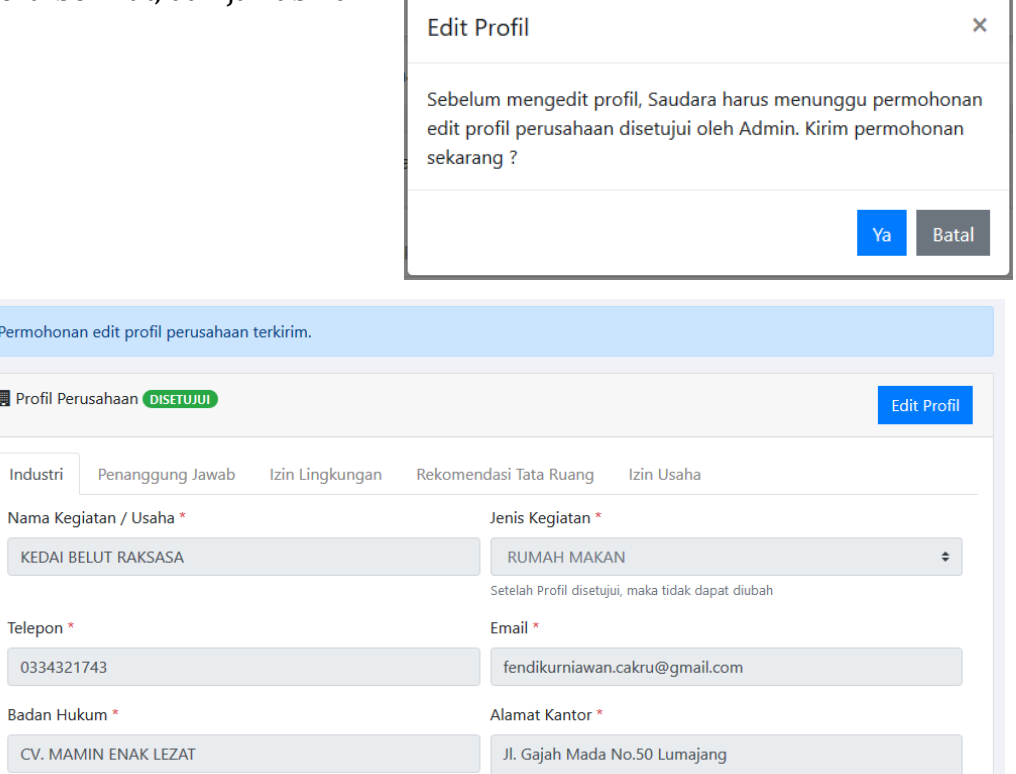

#### **IV. MENGISI FORM PELAPORAN**

Pada bab kali ini adalah inti dari Aplikasi ini, yaitu mengirim laporan perusahaan. Sama halnya dengan Profil Perusahaan, Form Pelaporan ini setelah berhasil dikirim, sistem akan mengunci Laporan yang sudah terkirim, dan untuk mengedit laporan maka, harus terlebih dahulu melakukan permohonan Edit Laporan. Hal ini dibuat untuk menghindari perubahan perubahan yang tidak sesuai.

Baiklah, untuk mengisi laporan silahkan klik Menu **Form Pelaporan** 

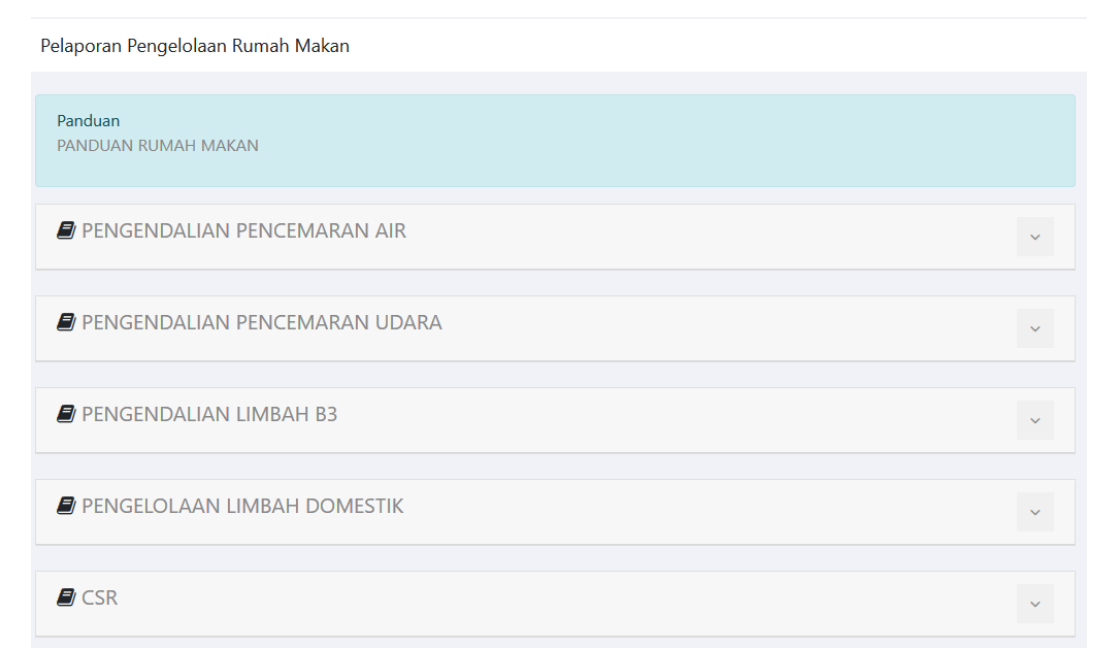

Form pelaporan akan menyesuaikan Jenis Kegiatan Usahanya, kali ini kami menggunakan Jenis Kegiatan Usaha RUMAH MAKAN, tentunya ini akan berbeda dengan Jenis Kegiatan Usaha yang bapak/ibu miliki. Namun secara keseluruhan tata cara pengisiannya sama, yang membedakan adalah pada parameternya.

Untuk memudahkan proses input laporan sesuai form, sebelumnya perlu disiapkan dokumen pendukung. Pada gambar form pengelolaan RUMAH MAKAN, ada beberapa Form yang harus di isi yaitu : **Pengendalian Pencemaran air, Pengendalian Pencemaran Udara, Pengendalian Limbah B3, Pengelolaan Limbah Domestik, dan CSR.** 

#### **Pengendalian Pencemaran Air**

Untuk menginput form ini, silahkan klik tombol panah bawah sebelah kanan, seperti gambar berikut :

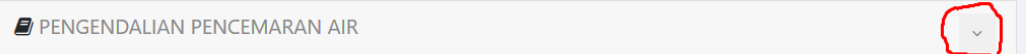

Kemudian akan muncul beberapa form seperti gambar berikut :

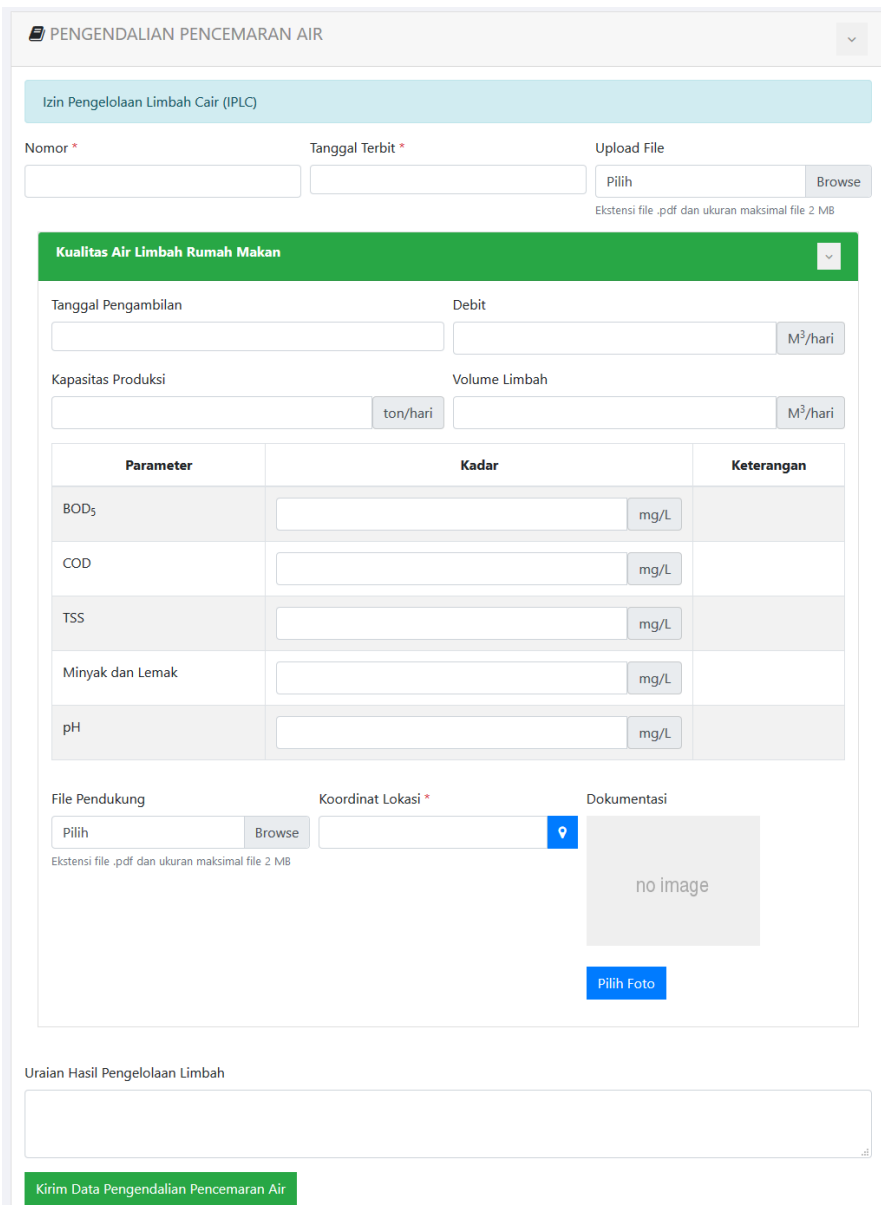

Masukkan parameter-parameter pada form yang telah disediakan sesuai dengan kondisi Jenis Kegiatan Usaha, kemudian lengkapi file pendukung dengan cara mengupload file pdf pada form yang disediakan. Jika semua form sudah terisi benar lanjutkan dengan megklik tombol <sub>kinn</sub> Data Pengendalian Pencemana Angkala bagian akhir form.

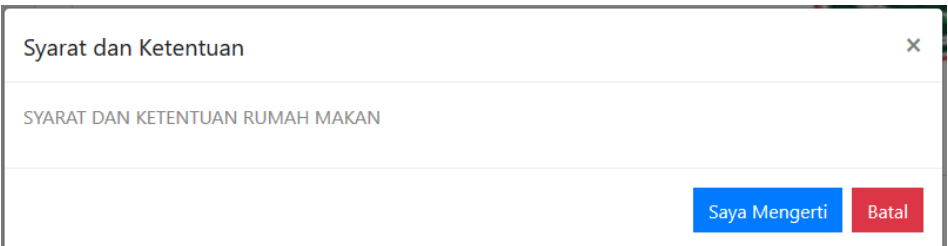

klik **Saya Mengerti**. Untuk melihat hasil laporan, silahkan klik Menu

# **History Laporan.**

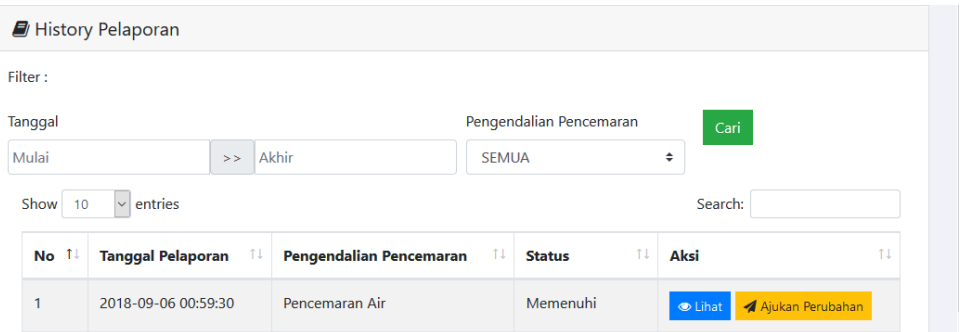

Gambar history laporan Pencemaran Air, untuk melihat dan mencetak

tanda terima elektronik silahkan klik **Lihat** 

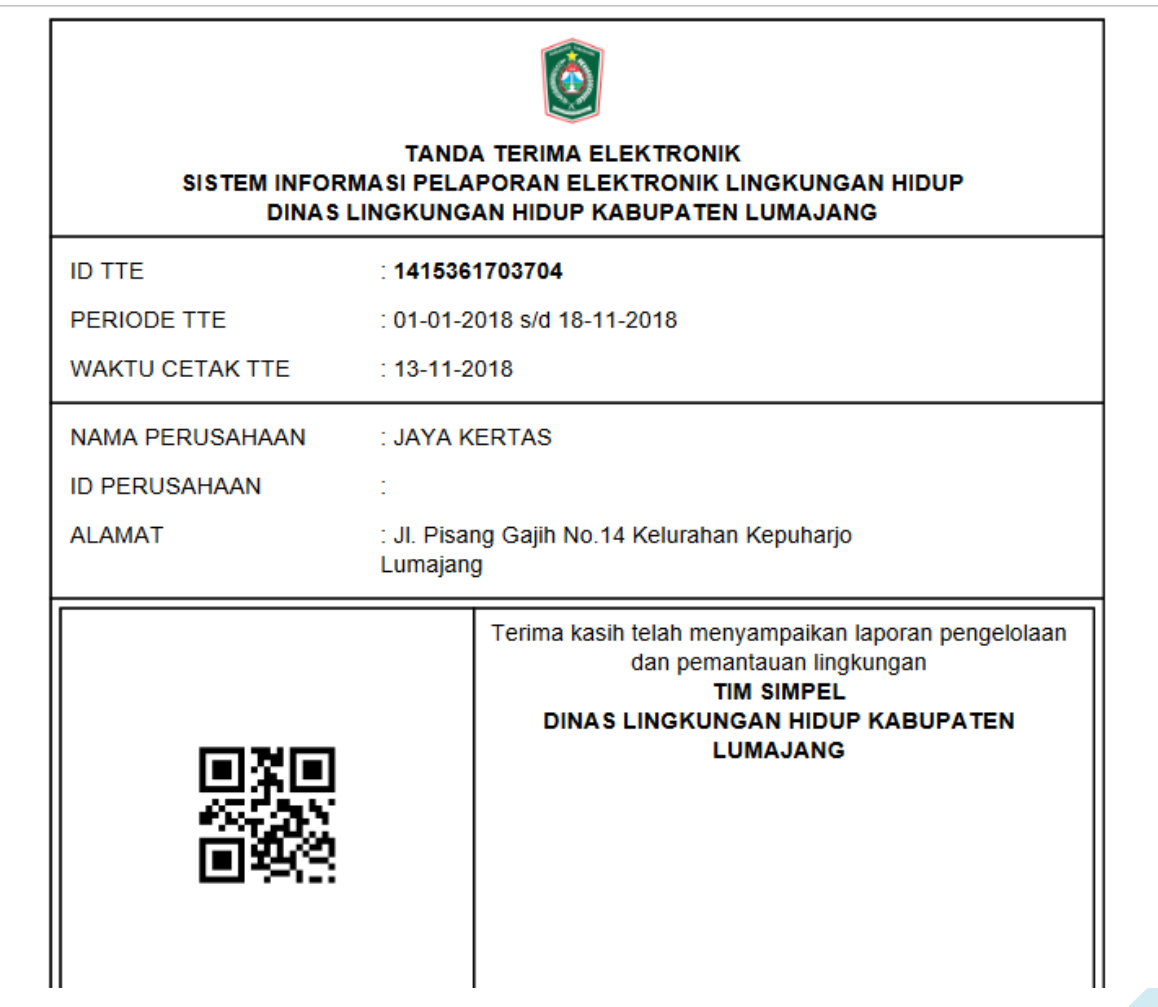

View file pdf diatas dapat langsung dicetak atau disimpan dalam bentuk pdf.

Sampai disini, silahkan melanjutkan proses pelaporan berikutnya secara mandiri, jika terjadi permasalahan silahkan menghubungi instruktur.

## **V. PENUTUP**

Demikian buku manual ini dibuat. Tentu tulisan-tulisan yang ada pada buku ini tidaklah sempurna, maka dari itu kami terbuka menerima saran dan kritik yang membangun. Terimakasih